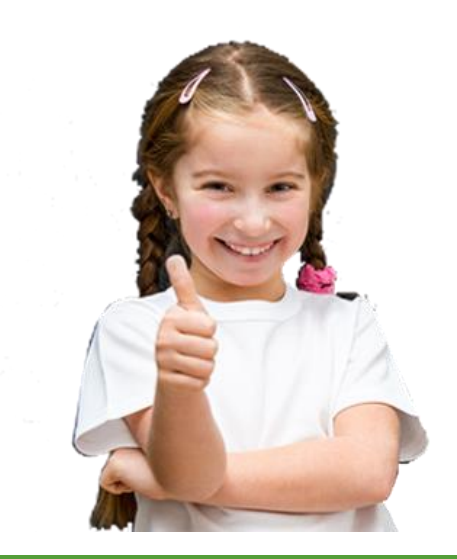

# INSTRUKCJA WYPEŁNIANIA WNIOSKU REKRUTACJA DO SZKÓŁ PONADPODSTAWOWYCH I PONADGIMNAZJALNYCH

#### ELEKTRONICZNA PLATFORMA EDUKACYJNA EPED

ROK SZKOLNY 2019/2020

# INSTRUKCJA WYPEŁNIANIA WNIOSKU REKRUTACJA DO SZKÓŁ PONADPODSTAWOWYCH I PONADGIMNAZJALNYCH

ELEKTRONICZNA PLATFORMA EDUKACYJNA EPED

PRODUCENT

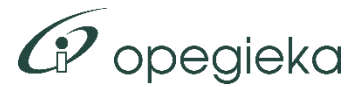

OPEGIEKA Sp. z o.o. Al. Tysiąclecia 11 82-300 Elbląg

Wszelkie prawa zastrzeżone © 2019 OPEGIEKA Sp. z o.o.. Kopiowanie i rozpowszechnianie zabronione.

# SPIS TREŚCI

# Spis treści

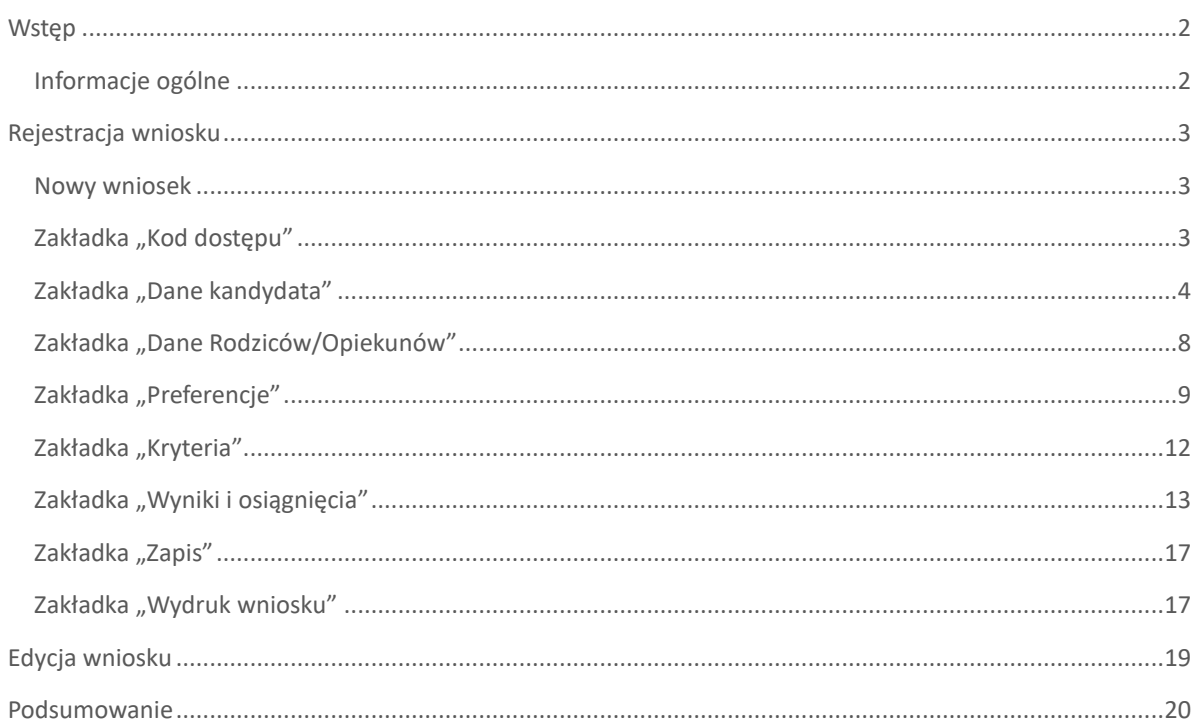

### WSTĘP

#### <span id="page-3-0"></span>Wstęp

#### <span id="page-3-1"></span>INFORMACJE OGÓLNE

Niniejsza instrukcja stanowi pomoc dla uczniów, rodziców/opiekunów, pracowników szkół oraz Departamentu Edukacji. Opisuje sposób prawidłowego wypełniania wniosku w rekrutacji do szkół ponadpodstawowych i ponadgimnazjalnych na Elektronicznej Platformie Edukacyjnej EPED.

Wniosek można złożyć na dwa sposoby:

- wypełnić wniosek elektronicznie w systemie EPED, wydrukować i złożyć w placówce 1. wyboru
- wydrukować z systemu EPED pusty wniosek, wypełnić go ręcznie i złożyć w placówce 1. wyboru (pracownik szkoły wprowadzi go do systemu)

#### <span id="page-4-0"></span>Rejestracja wniosku

#### <span id="page-4-1"></span>NOWY WNIOSEK

W celu rozpoczęcia rejestracji wniosku rekrutacyjnego należy przejść na stronę [eped.pl,](https://eped.pl/) następnie wybrać w menu {Rekrutacja} > Rekrutacja do szkół ponadpodstawowych i ponadgimnazjalnych.

#### Rekrutacja do szkół ponadpodstawowych i ponadgimnazjalnych

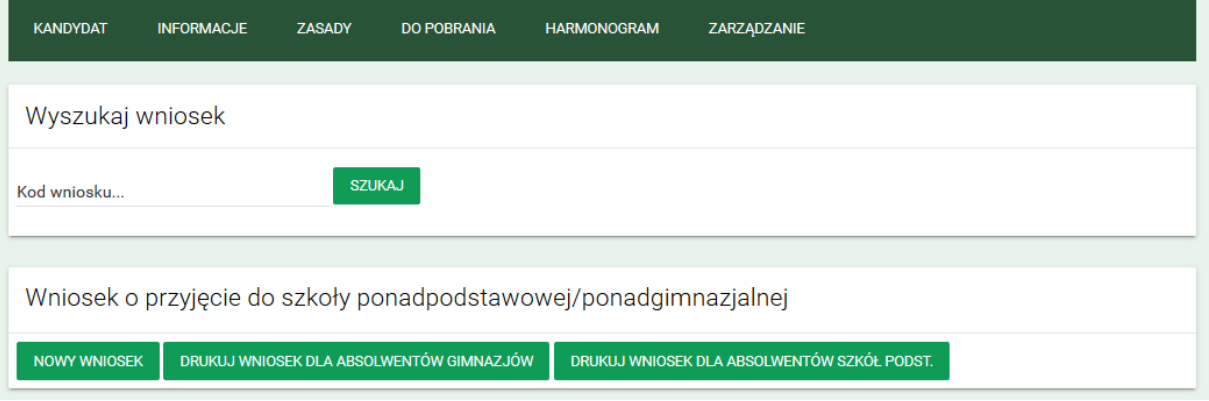

Kolejnym krokiem jest wejście do zakładki Kandydat. Zawiera ona następujące pola:

• Wyszukaj wniosek – umożliwia wyszukanie i wyświetlenie wniosku po wprowadzaniu unikalnego kodu dostępu, nadanego podczas rejestracji. Kod dostępu jest przesyłany w wiadomości na podany podczas rejestracji kontaktowy adres e-mail.

Za pomocą przycisku [Przypomnij kod dostępu] istnieje możliwość ponownego wysłania wiadomości z kodem dostępu.

• Wniosek o przyjęcie do szkoły ponadpodstawowej lub ponadgimnazjalnej – umożliwia rozpoczęcie rejestracji elektronicznego wniosku lub wydruk pustego wniosku rekrutacyjnego.

Po wybraniu przycisku [NOWY WNIOSEK] wyświetlony zostanie elektroniczny formularz rekrutacyjny. Wniosek podzielony jest na zakładki, które wypełniać należy po kolei, wybierając przycisk [DALEJ].

W dowolnym momencie można wrócić do jednej z poprzednich zakładek, jeśli zajdzie taka potrzeba, wybierając odpowiednią nazwę zakładki lub przycisk [POWRÓT].

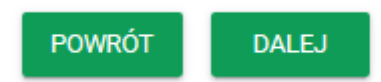

#### <span id="page-4-2"></span>ZAKŁADKA "KOD DOSTĘPU"

To pierwsza zakładka, wyświetlana przy rejestracji nowego lub edycji istniejącego już wniosku. Wyświetlony jest na niej indywidualny kod dostępu do wniosku, który zostanie wysłany po zapisaniu wniosku na podany adres email. Podanie kontaktowego adresu e-mail jest wymagane, aby zarejestrować wniosek.

Zakładka "Kod dostępu" przedstawiona jest na rysunku poniżej.

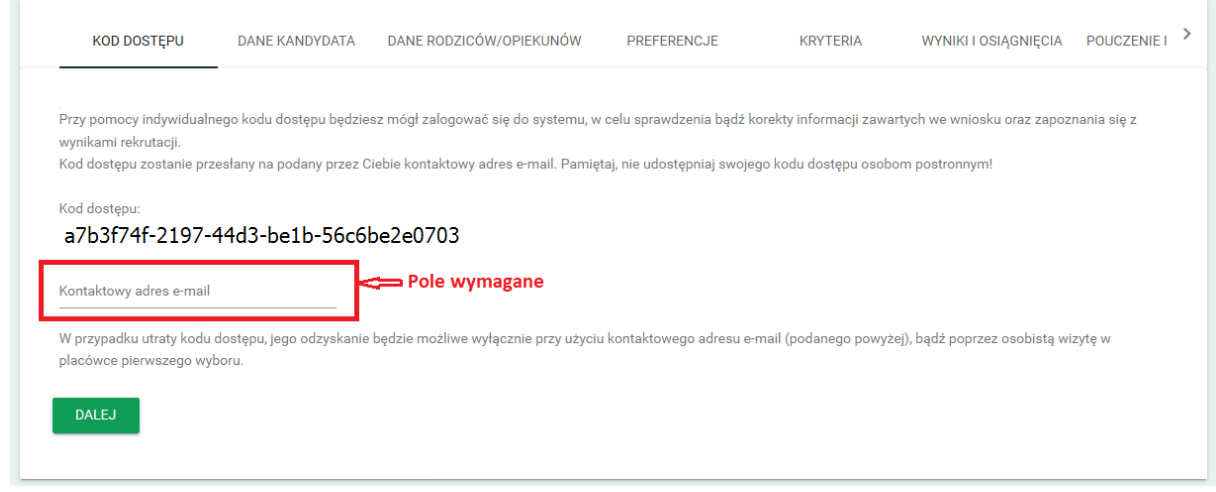

Adres e-mail musi być wprowadzony z zachowaniem odpowiedniego formatu. Jeśli adres e-mail będzie wprowadzony nieprawidłowo, pojawi się komunikat informujący o niepoprawnym formacie.

> Kontaktowy adres e-mail jan.kowalski

#### Niepoprawny format e-mail.

Po wprowadzeniu poprawnie kontaktowego adresu e-mail należy wybrać przycisk [DALEJ], żeby przejść na kolejną zakładkę.

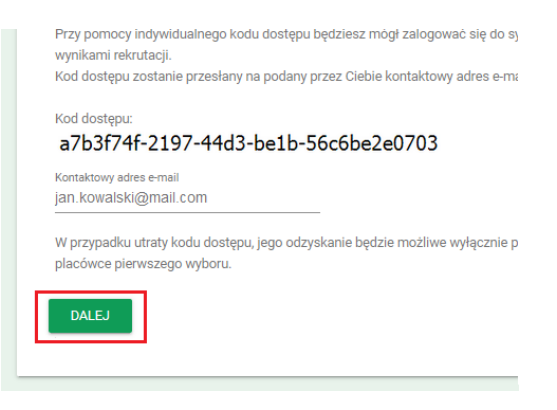

#### <span id="page-5-0"></span>ZAKŁADKA "DANE KANDYDATA"

W zakładce wprowadzić należy dane osobowe i adresowe Kandydata, a także wskazać placówkę szkolną, którą będzie kończył Kandydat.

W sekcji {Dane osobowe kandydata} należy wprowadzić następujące dane:

- PESEL (lub Serię i nr paszportu lub innego dokumentu)
- Data urodzenia (przy wprowadzeniu nr PESEL uzupełniona zostanie automatycznie)
- Nazwisko
- Imię
- Drugie imię (nie jest wymagane)

Jeśli brak jest nr PESEL, należy zaznaczyć opcję "Kandydat nie posiada numeru PESEL" i w pole "Seria i nr paszportu lub innego dokumentu" wprowadzić odpowiednie dane.

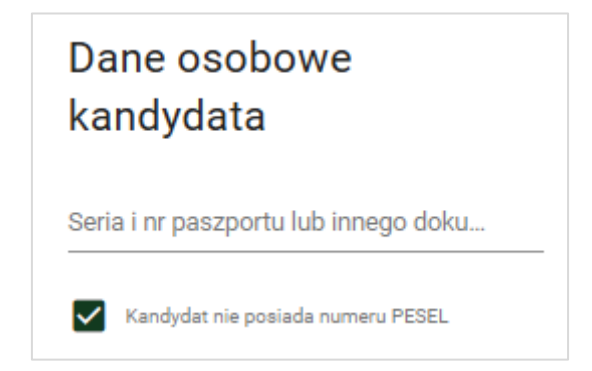

W sekcji {Adres zamieszkania} należy wprowadzić następujące dane:

- Województwo
- Powiat
- Gmina
- Miejscowość
- Kod pocztowy
- Ulica
- Numer budynku
- Numer lokalu (nie jest wymagane)

Domyślnie wprowadzone są dane dotyczące miasta Elbląg, jednak możliwa jest ich zmiana, gdy Kandydat mieszka w innej miejscowości.

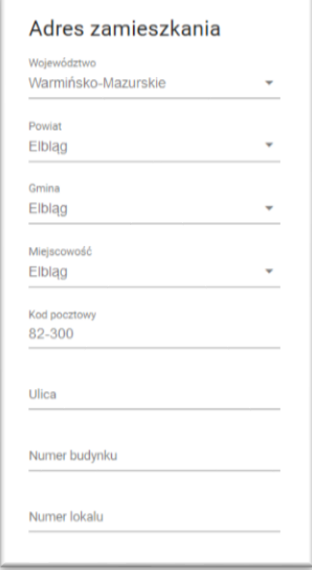

W polach takich jak Województwo, Powiat, Gmina i Miejscowość dostępne są podpowiedzi – po wprowadzeniu przynajmniej jednej litery wyświetlona zostanie lista podpowiedzi odpowiednich wartości do wyboru.

Podobnie w przypadku pola Ulica – w przypadku wyboru miejscowości Elbląg – dostępne są podpowiedzi, z których należy korzystać podczas wypełniania wniosku.

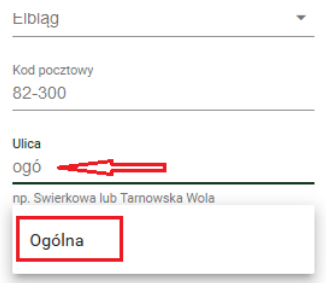

W sekcji {Ukończona placówka szkolna} określić należy placówkę, jaką kończy Kandydat – do wyboru są 'Klasy gimnazjum' lub 'Klasy szkoły podstawowej'. Po wybraniu jednej z tych dwóch wariantów, wyświetlona zostanie lista wyboru placówek.

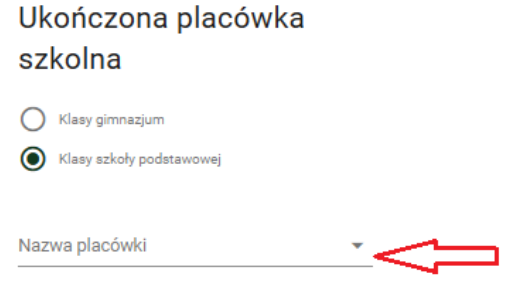

Po wskazaniu placówki z miasta Elbląg wyświetlone zostaną pola:

- "Oznaczenie poziomu" wypełnione automatycznie (poziom III dla "Klas gimnazjum" oraz poziom VIII dla "Klas szkoły podstawowej")
- "Oznaczenie oddziału" należy wprowadzić oznaczenie oddziału (np. A, C, E itp.)

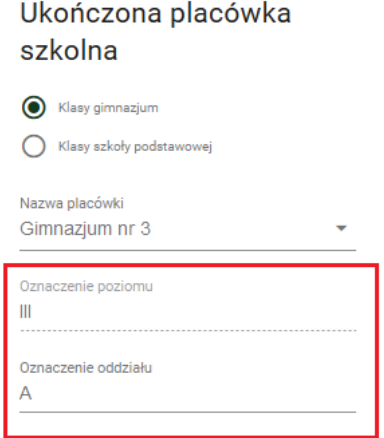

Po wskazaniu placówki spoza Elbląga wyświetlone zostaną dodatkowo pola:

- Nazwa placówki
- Adres placówki (ulica, kod pocztowy, miejscowość)

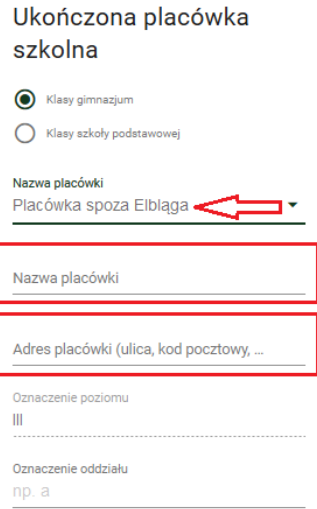

Są to pola, które należy wypełnić, wprowadzając odpowiednio nazwę i pełny adres placówki spoza miasta Elbląg (jeśli nie ma jej na liście).

W przypadku kandydata pełnoletniego w zakładce "Dane kandydata" dodatkowo pojawią się pola:

- Imię matki/opiekunki prawnej
- Imię ojca/opiekuna prawnego
- Numer telefonu komórkowego
- Numer telefonu stacjonarnego

Jeśli jest to możliwe, należy wprowadzić powyższe dane.

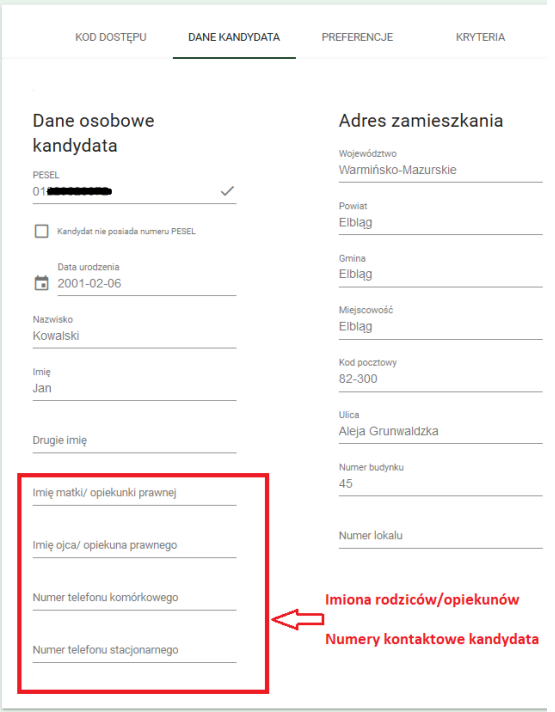

Jednocześnie, gdy kandydat jest pełnoletni, nie będzie wyświetlana zakładka "Dane rodziców/opiekunów", opisana w kolejnym rozdziale.

#### <span id="page-9-0"></span>ZAKŁADKA "DANE RODZICÓW/OPIEKUNÓW"

W zakładce wprowadzić należy dane rodziców lub opiekunów Kandydata. W przypadku kandydata pełnoletniego zakładka nie będzie widoczna – imiona rodziców/opiekunów będą wprowadzone w zakładce "Dane kandydata".

W przypadku kandydata niepełnoletniego należy wypełnić pełne dane rodziców/opiekunów prawnych (jeśli jest to możliwe). Na początku trzeba określić rodzaj opiekuna, którego dane będą wprowadzone. Do wyboru są wartości:

- Jestem rodzicem
- Jestem opiekunem prawnym

Jeżeli kandydat posiada jednego rodzica/opiekuna prawnego, należy wybrać wartość "Nie dotyczy" z rozwijanej listy w polu wyboru rodzaju opiekuna, co spowoduje ukrycie pól formularza, dotyczących danego rodzica/opiekuna prawnego.

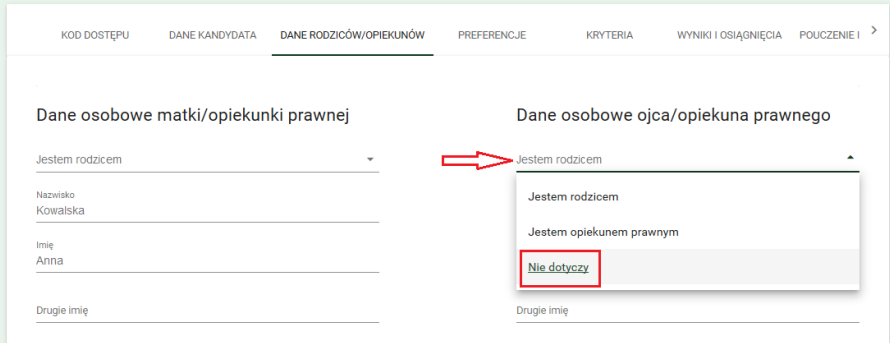

Wprowadzając dane rodziców/opiekunów prawnych, należy wprowadzić następujące informacje:

- Dane osobowe
- Dane adresowe
- Dane kontaktowe

Jeśli chodzi o dane osobowe, są to nazwisko, imię (lub imiona).

W przypadku danych adresowych, jeżeli nie różnią się one od adresu kandydata, należy skorzystać z funkcji kopiowania, dostępnej pod przyciskiem [KOPIUJ ADRES Z DANYCH KANDYDATA]. Po jego wybraniu dokładny adres kandydata zostanie skopiowany do danych rodzica/opiekuna (funkcja dostępna jest osobno dla matki/opiekunki prawnej oraz ojca/opiekuna prawnego).

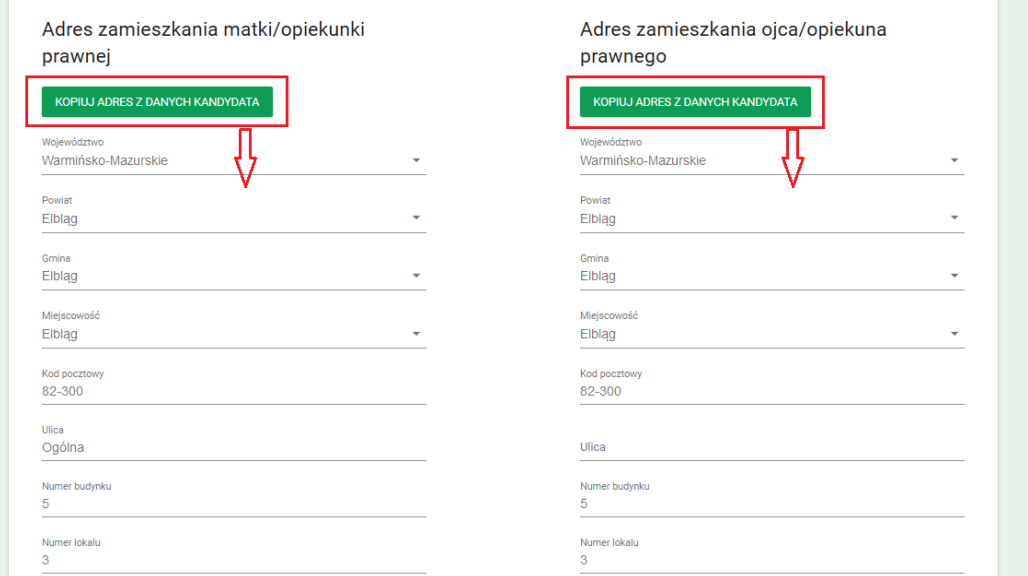

Jeżeli adres zamieszkania rodzica/opiekuna różni się od danych adresowych kandydata, należy wprowadzić je ręcznie, w sposób analogiczny, jak wprowadzany był adres kandydata.

Dane kontaktowe pozwolą pracownikowi szkoły lub Organowi Prowadzącemu na nawiązanie szybkiego kontaktu z rodzicem/opiekunem prawnym, jeżeli zajdzie taka potrzeba. Pola w tej sekcji formularza nie są wymagane, jednak warto wprowadzić dane kontaktowe co najmniej jednego z rodziców/opiekunów prawnych.

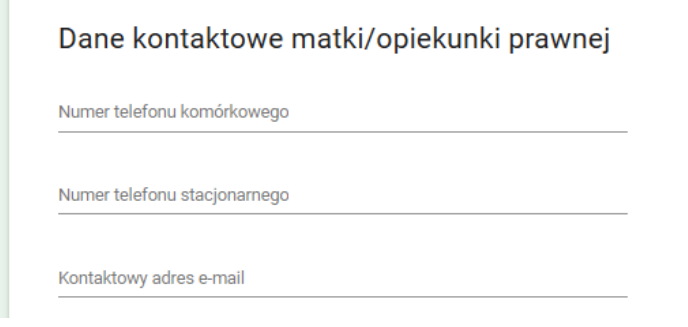

#### <span id="page-10-0"></span>ZAKŁADKA "PREFERENCJE"

Określając preferencje w rekrutacja do szkół ponadpodstawowych i ponadgimnazjalnych, kandydat ma możliwość wskazania 3 placówek, a w każdej z nich określa oddziały, do których chciałby uczęszczać.

Wybór placówki pierwszej preferencji odbywa się poprzez wskazanie jej z listy rozwijanej.

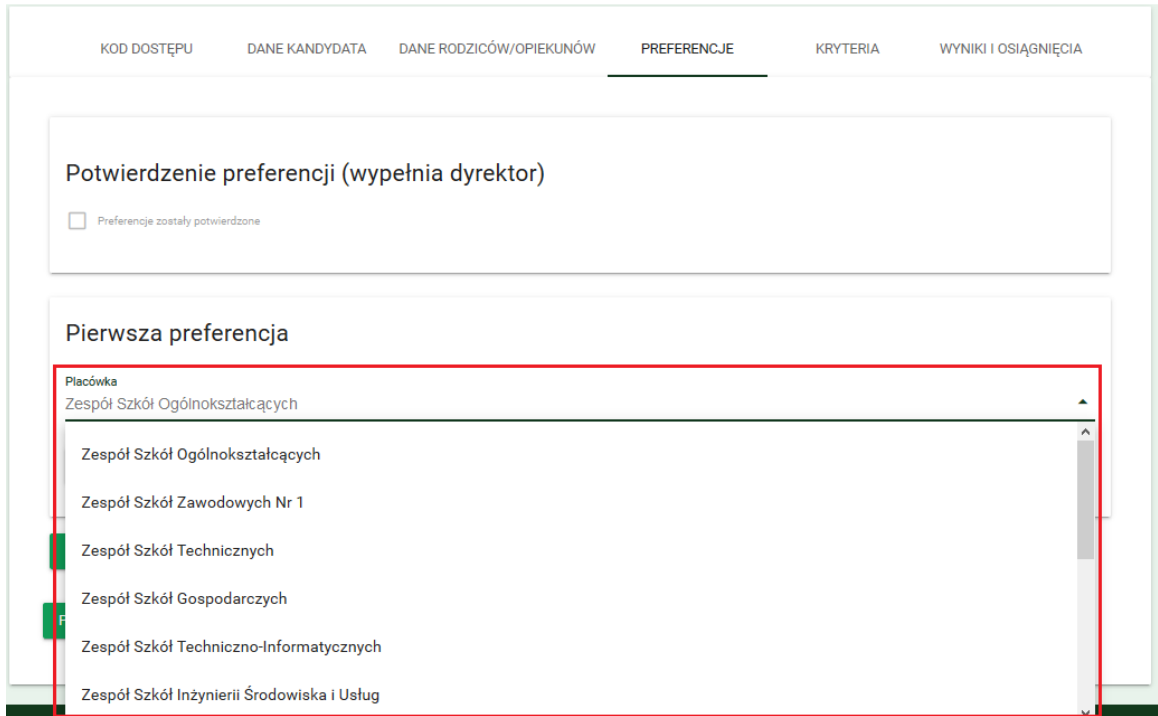

Po wyborze placówki należy wskazać oddział (oddziały), o przyjęcie do których starać się będzie kandydat.

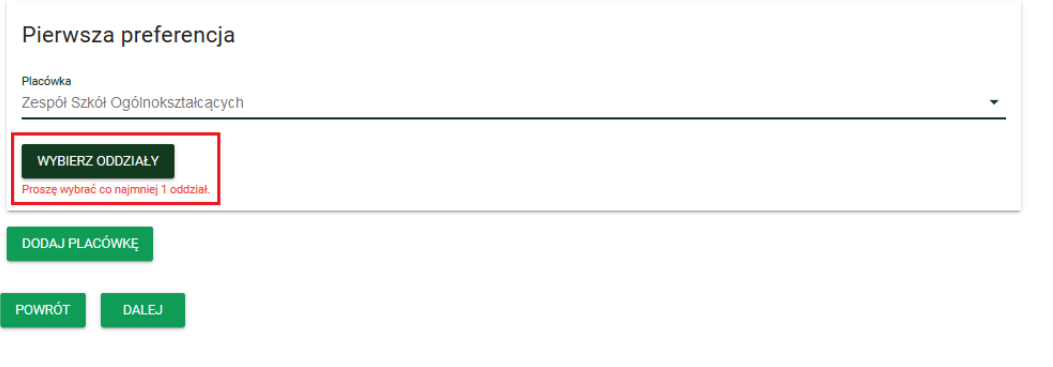

Należy wskazać co najmniej jeden oddział dla jednej preferencji, ale w ramach jednej preferencji można wybrać więcej oddziałów. Kolejność wyboru ma znaczenie – będzie ona brana pod uwagę podczas symulacji przydziału.

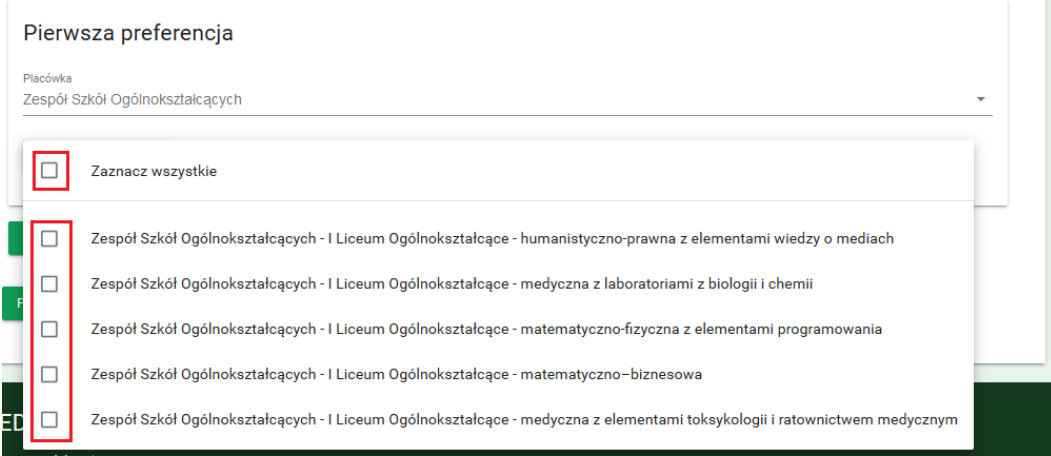

Po dodaniu oddziałów można zarządzać ich kolejnością na liście oraz usuwać wybrane pozycje poprzez przyciski znajdujące się po prawej stronie listy oddziałów.

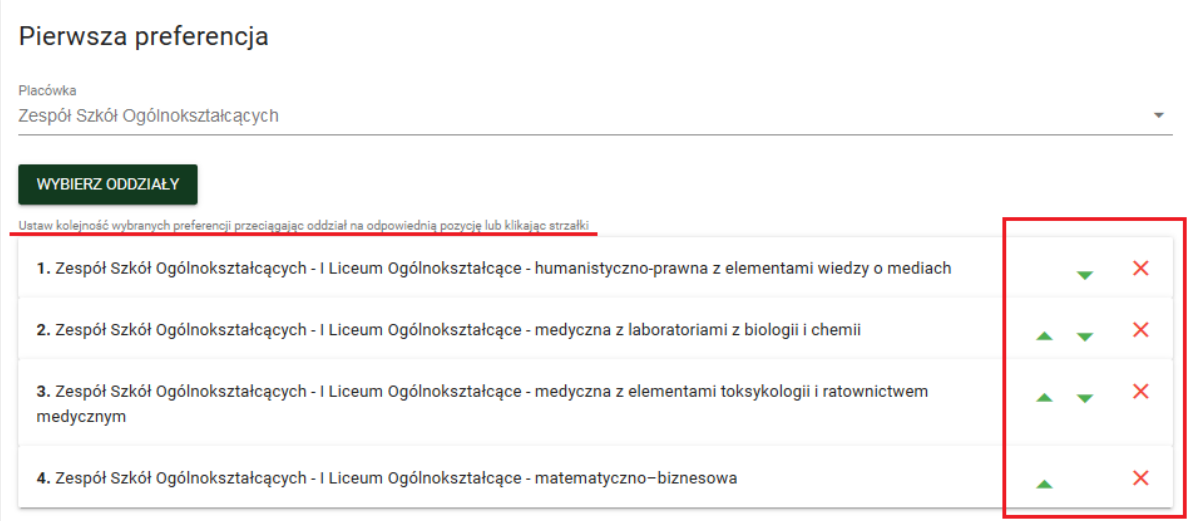

Kolejne preferencje – drugą i trzecią – określa się w analogiczny sposób, wybierając przycisk [DODAJ PLACÓWKĘ] i [WYBIERZ ODDZIAŁY] (chociaż wskazywanie ich nie jest obowiązkowe).

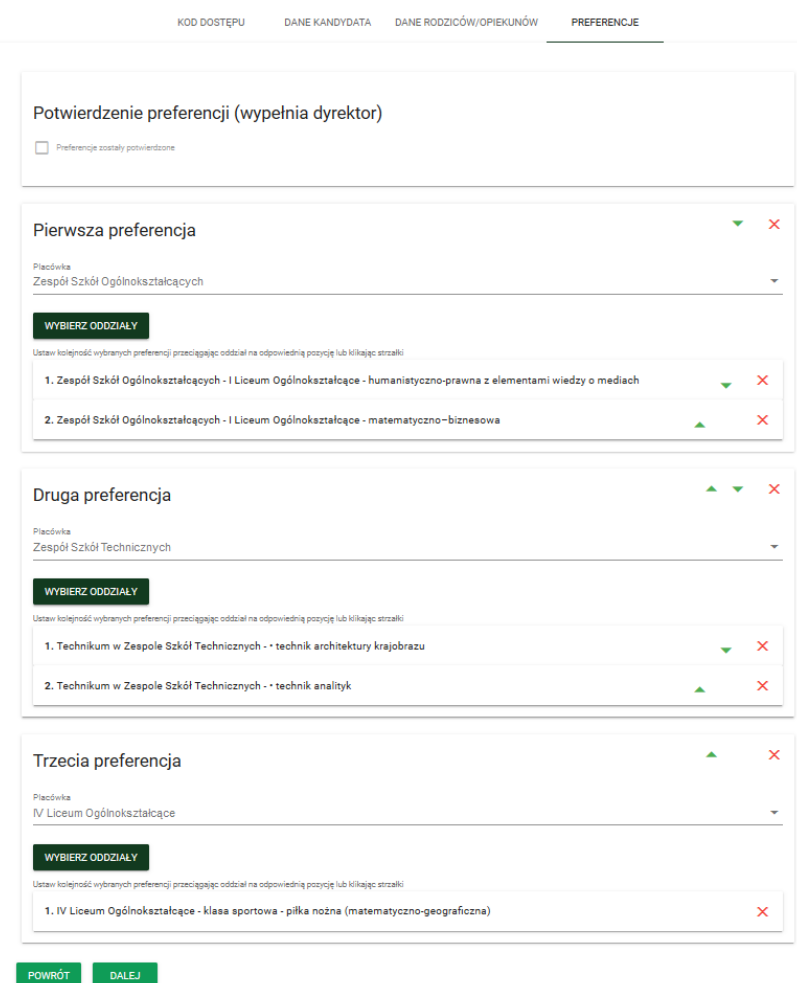

#### <span id="page-13-0"></span>ZAKŁADKA "KRYTERIA"

W zakładce "Kryteria" wskazać należy kryteria ustawowe, które spełnia kandydat. Zaznaczone kryteria należy potwierdzić odpowiednimi dokumentami podczas składania wniosku w placówce 1. wyboru.

W zależności od wieku kandydata, dostępne są różne kryteria – inne dla kandydata niepełnoletniego oraz pełnoletniego, ale nie różnią się w przypadku absolwenta szkoły podstawowej i gimnazjum.

#### Wniosek rekrutacji do szkół ponadpodstawowych i ponadgimnazjalnych

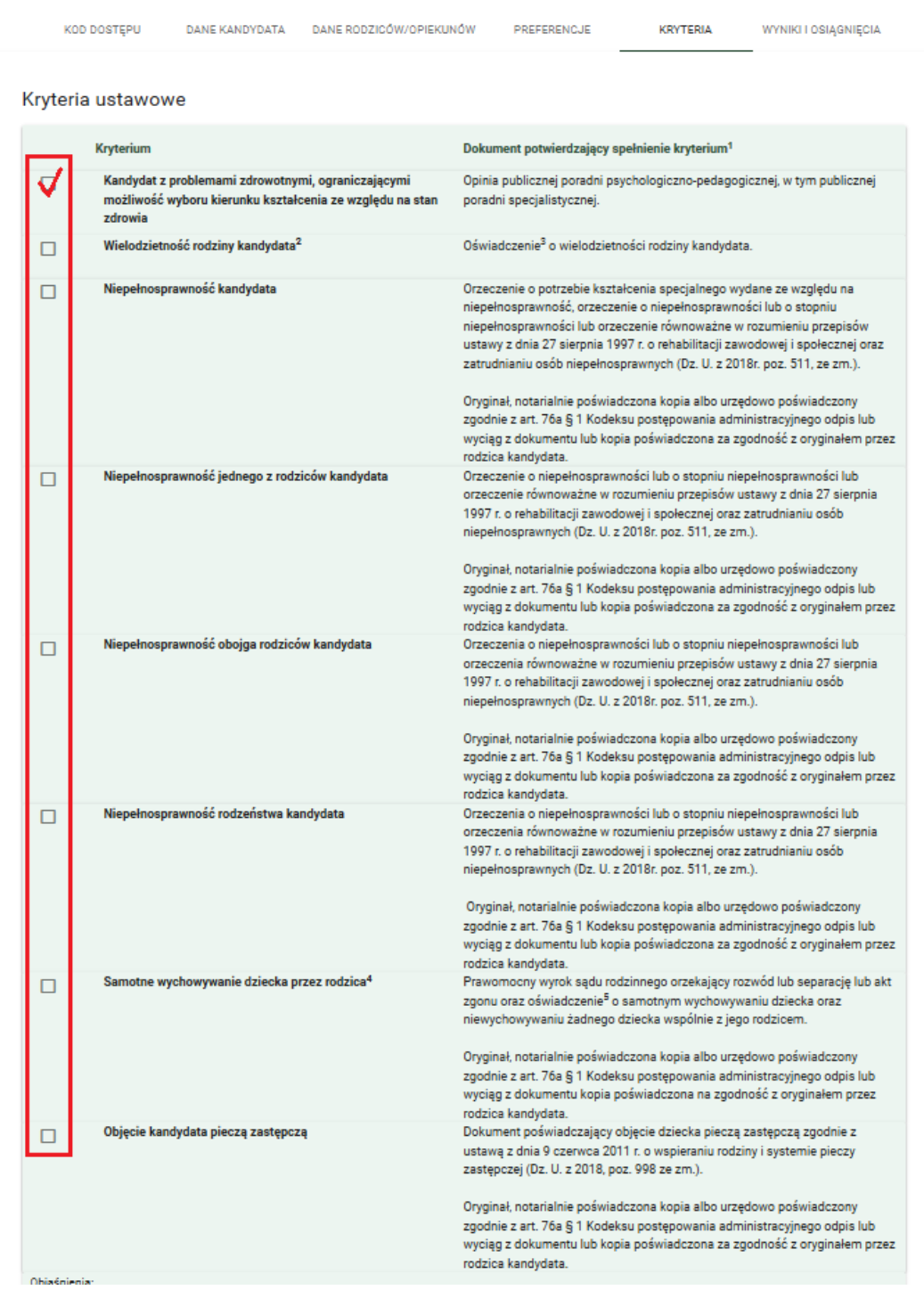

#### <span id="page-14-0"></span>ZAKŁADKA "WYNIKI I OSIĄGNIĘCIA"

Oceny ze świadectwa oraz wyniki egzaminów wprowadzane są w zakładce "Wyniki i osiągnięcia". Różnią się one w przypadku wniosku absolwenta szkoły podstawowej (egzamin ósmoklasisty) oraz absolwenta gimnazjum (egzamin gimnazjalny).

W przypadku wniosku składanego przez absolwenta szkoły podstawowej w zakładce "Wyniki i osiągnięcia" znajdują się następujące pola:

• {Wyniki egzaminu ósmoklasisty} – należy wprowadzić procentowy wynik egzaminu (w zakresie 0-100)

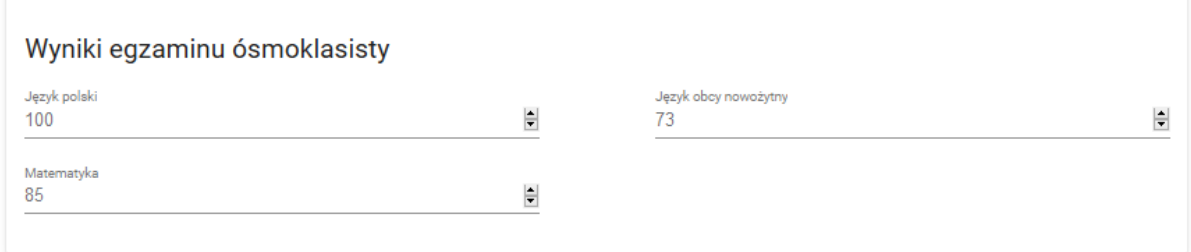

• {Oceny} – należy wprowadzić oceny, wpisane na świadectwie ukończenia szkoły – ocenę zachowania oraz oceny zajęć edukacyjnych.

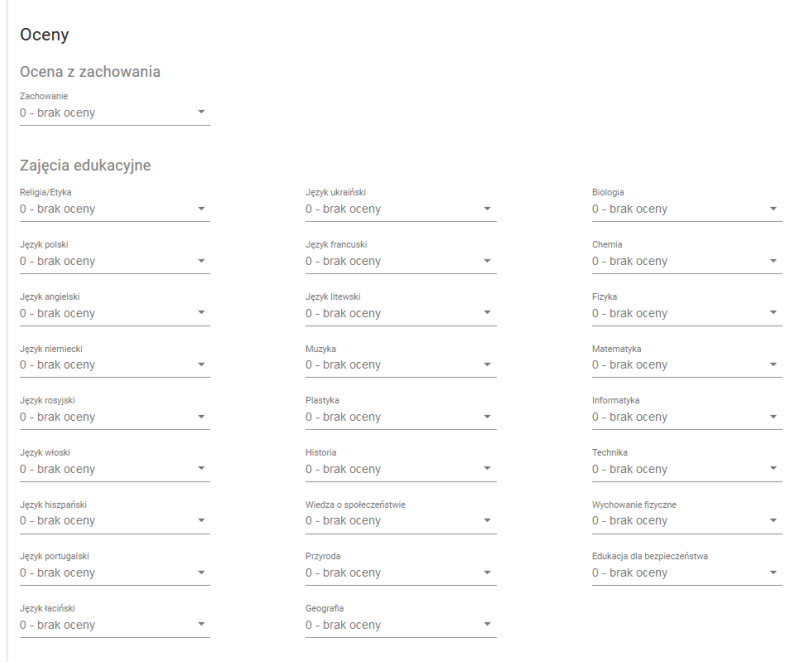

Oceny wybierane są z rozwijanych list, dostępnych po kliknięciu w pole z wartością oceny lub wprowadzane ręcznie, za pomocą klawiatury numerycznej.

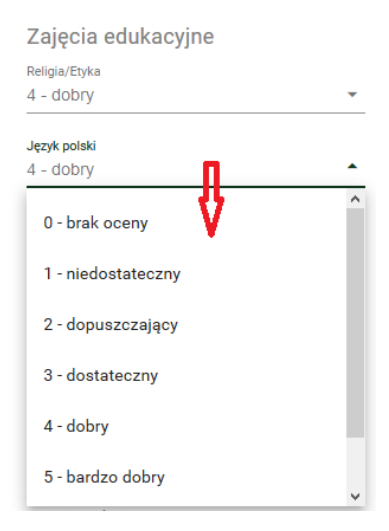

• {Osiągnięcia} – w tej sekcji należy wskazać szczególne osiągnięcia kandydata. Każde osiągnięcie ma określoną wartość punktową. W przypadku gdy kandydat ma więcej niż jedno szczególne osiągnięcie z takich samych zawodów wiedzy, artystycznych i sportowych na tym samym szczeblu oraz z tego samego zakresu, wymienione na świadectwie ukończenia szkoły podstawowej, przyznaje się jednorazowo punkty za najwyższe osiągnięcie tego ucznia w tych zawodach, z tym że maksymalna liczba punktów możliwych do uzyskania za wszystkie osiągnięcia wynosi 18 punktów.

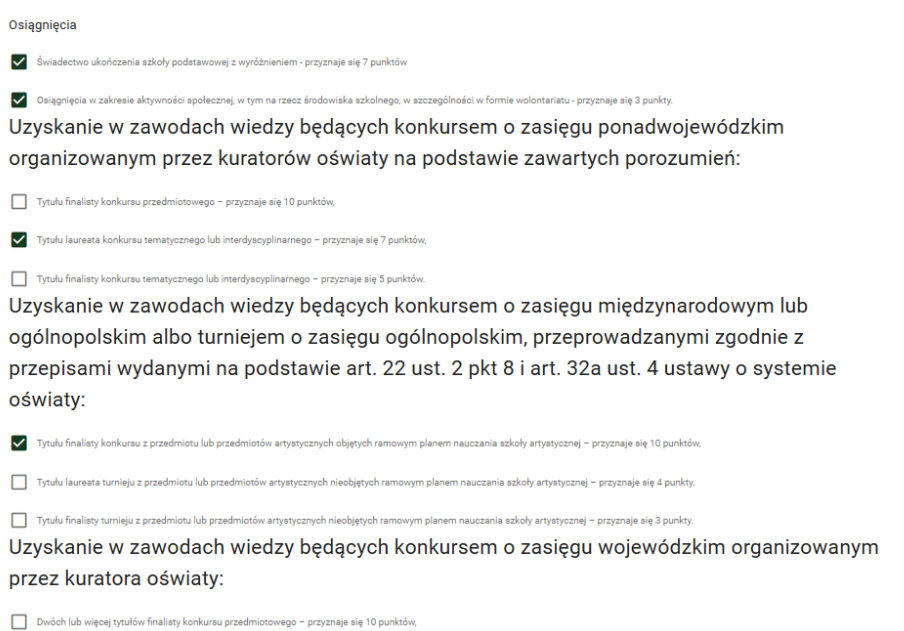

W przypadku wniosku składanego przez absolwenta gimnazjum w zakładce "Wyniki i osiągnięcia" znajdują się następujące pola:

• {Wyniki egzaminu gimnazjalnego} – należy wprowadzić wartości wyników egzaminów

#### Wyniki egzaminu gimnazjalnego

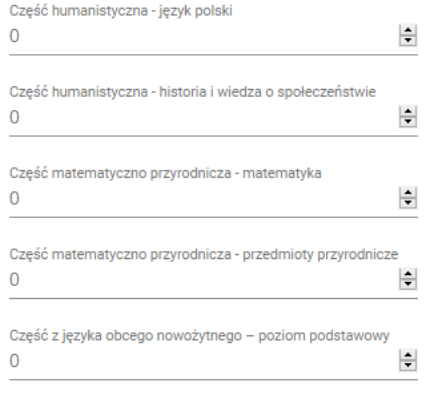

• {Oceny} – należy wprowadzić oceny, wpisane na świadectwie ukończenia szkoły – ocenę zachowania oraz oceny zajęć edukacyjnych.

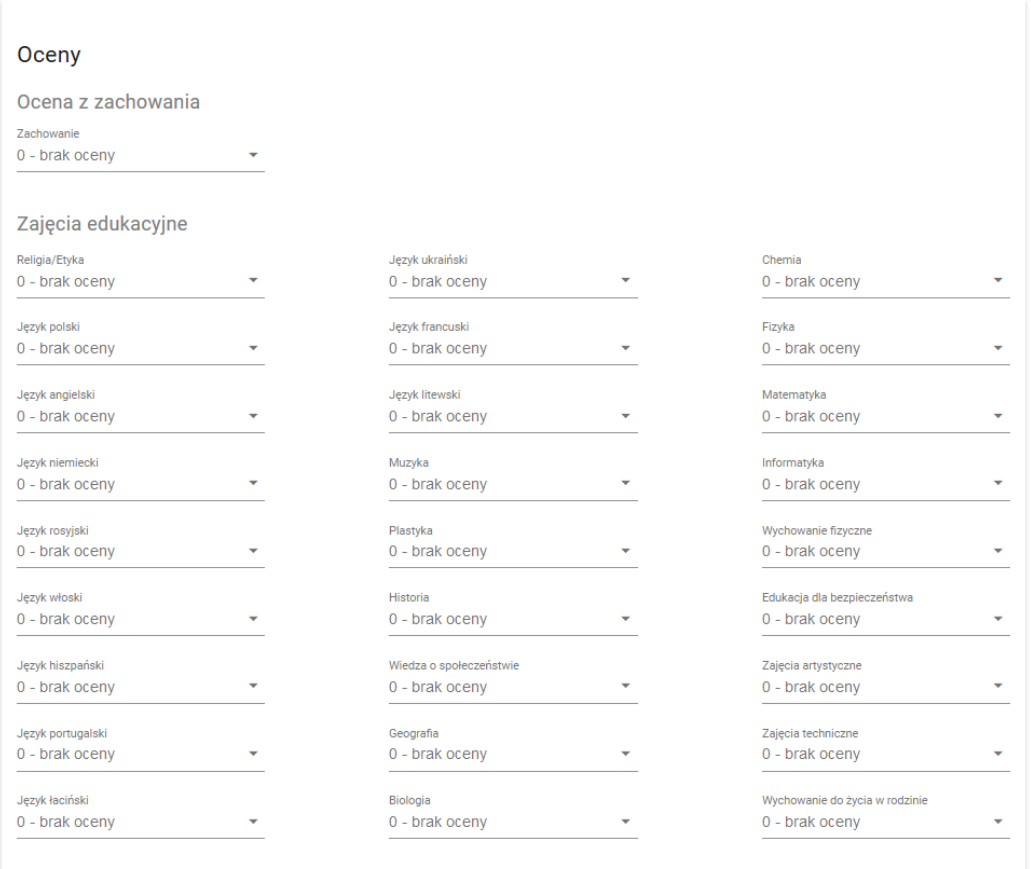

Oceny wybierane są z rozwijanych list, dostępnych po kliknięciu w pole z wartością oceny lub wprowadzane ręcznie, za pomocą klawiatury numerycznej.

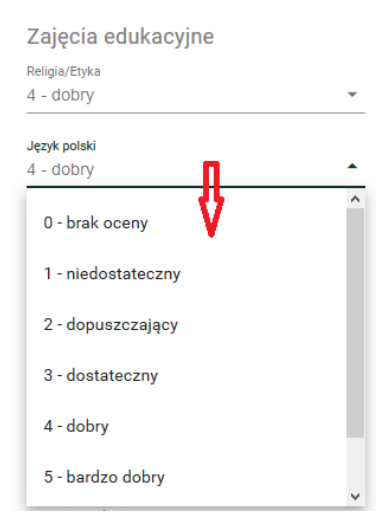

• {Osiągnięcia} – analogicznie jak w przypadku absolwenta szkoły podstawowej - należy wskazać szczególne osiągnięcia kandydata. Każde osiągnięcie ma określoną wartość punktową. W przypadku gdy kandydat ma więcej niż jedno szczególne osiągnięcie z takich samych zawodów wiedzy, artystycznych i sportowych na tym samym szczeblu oraz z tego samego zakresu, wymienione na świadectwie ukończenia szkoły podstawowej, przyznaje się jednorazowo punkty za najwyższe osiągnięcie tego ucznia w tych zawodach, z tym że maksymalna liczba punktów możliwych do uzyskania za wszystkie osiągnięcia wynosi 18 punktów.

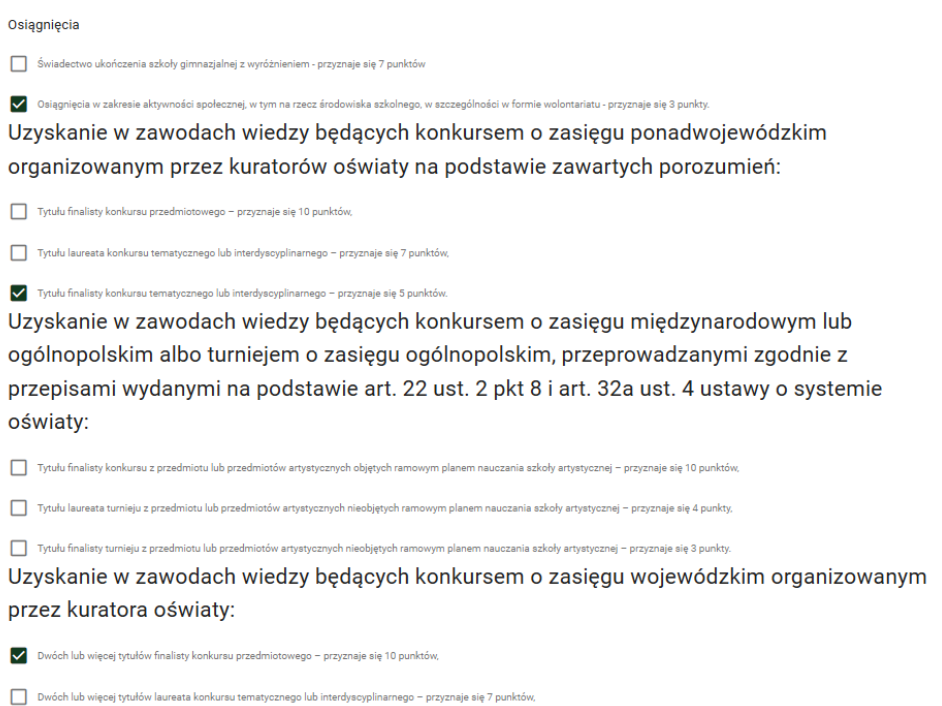

#### <span id="page-18-0"></span>ZAKŁADKA "ZAPIS"

W tej zakładce należy zapoznać się z informacjami o ochronie danych osobowych oraz oświadczeniami wnioskodawcy. Po zapoznaniu się z ich treścią należy zapisać wniosek. Zapis odbywa się po wybraniu przycisku [ZAPISZ WNIOSEK].

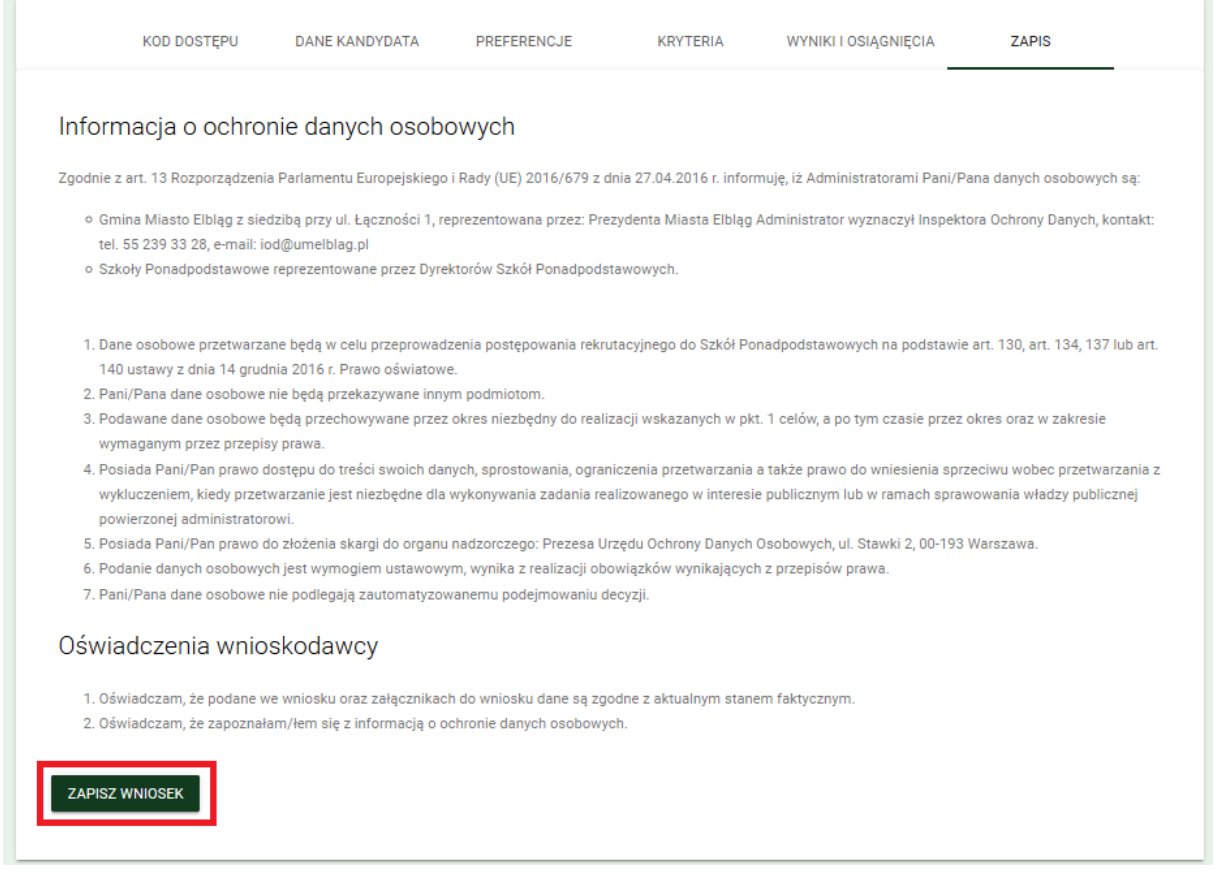

W przypadku poprawnego wprowadzenia wymaganych danych, nastąpi zapis wniosku. Na adres e-mail, wprowadzony w pierwszej zakładce "Kod dostępu", wysłane zostanie powiadomienie, zawierające potwierdzenie rejestracji oraz unikalny kod dostępu do wniosku.

#### <span id="page-18-1"></span>ZAKŁADKA "WYDRUK WNIOSKU"

Po zapisie wniosku wyświetlona zostanie zakładka "Wydruk wniosku". Umożliwia ona wydruk wniosku, a także zawiera podsumowanie i informacje o krokach, jakie kandydat powinien podjąć w procesie rekrutacji.

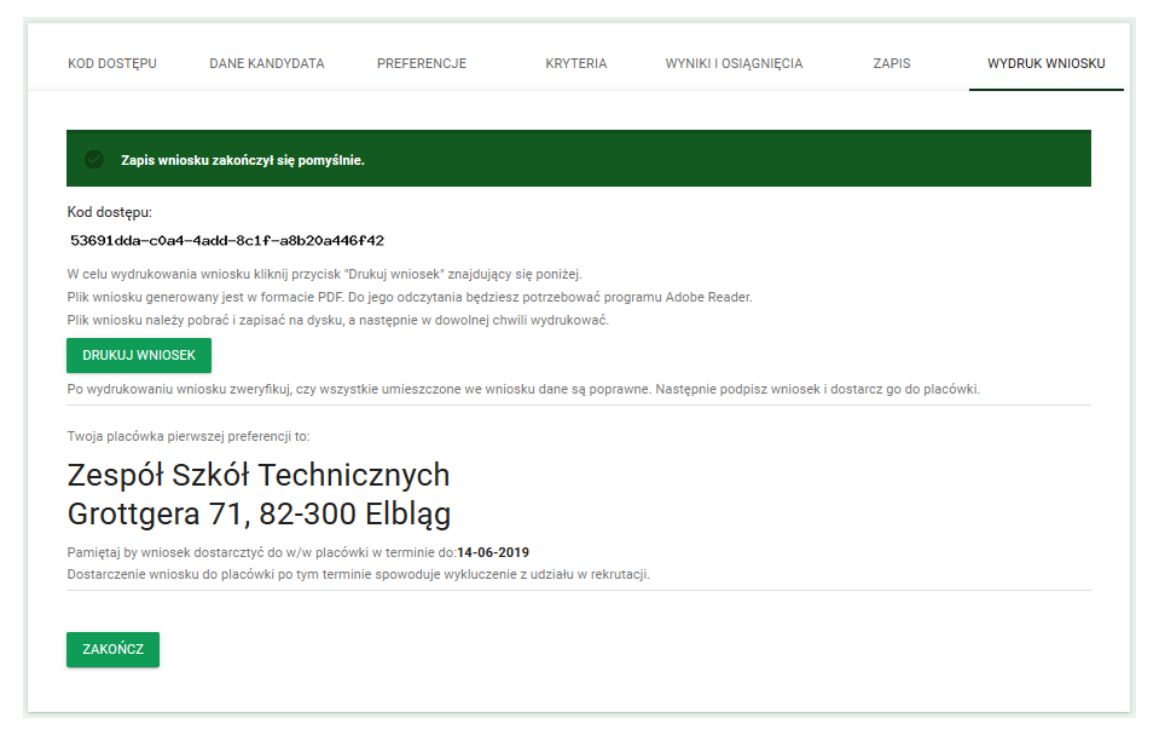

Wydruk wniosku odbywa się po wybraniu przycisku [DRUKUJ WNIOSEK]. Następuje wtedy pobranie pliku wniosku w formacie .PDF, który jest wypełniony wprowadzonymi na formularzu danymi.

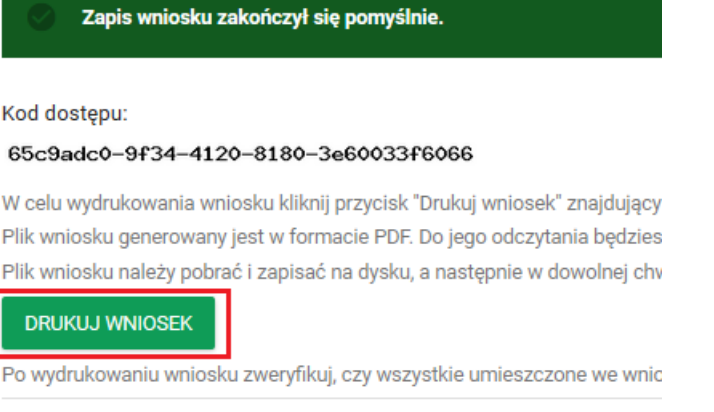

Na zakładce "Wydruk wniosku" widnieje informacja o placówce 1. preferencji, do której należy dostarczyć zweryfikowany i podpisany wniosek. Widnieje także termin, do którego należy dostarczyć wniosek do placówki.

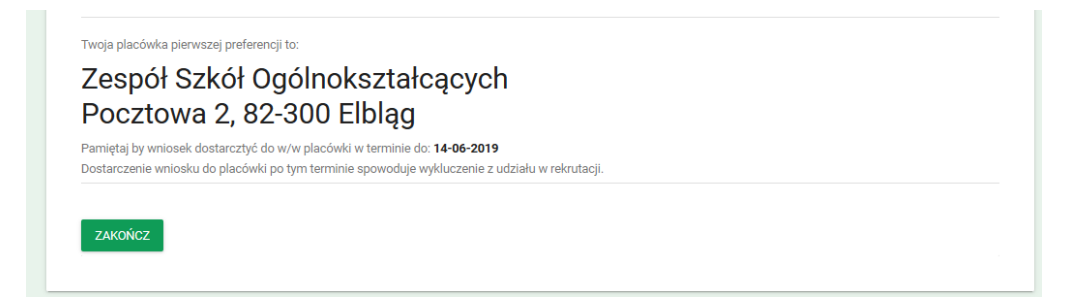

Dostarczenie wniosku do placówki po tym terminie spowoduje wykluczenie z udziału w rekrutacji.

Twoja placówka pierwszej preferencji to:

# EDYCJA WNIOSKU

#### <span id="page-20-0"></span>Edycja wniosku

Placówka może potwierdzić wniosek w 3 etapach, czyli dokonać potwierdzenia 3 różnych zakresów danych na wniosku:

- Potwierdzenie danych osobowych zakładki "Dane kandydata", "Dane rodziców/opiekunów"
- Potwierdzenie preferencji zakładka "Preferencje"
- Potwierdzenie wyników zakładka "Wyniki i osiągnięcia"

Wniosek może być edytowany przez kandydata do momentu jego potwierdzenia przez pracownika placówki 1. wyboru. W momencie, gdy zostanie on potwierdzony w ramach któregoś zakresu danych, nie będzie możliwa edycja w tym zakresie. Jeżeli jednak zarejestrowany w systemie wniosek nie będzie potwierdzony, kandydat ma możliwość jego edycji.

W celu przejścia do edycji wniosku, należy go wyszukać, wprowadzając kod wniosku w pole {Wyszukaj wniosek}.

#### Rekrutacja do szkół ponadpodstawowych i ponadgimnazjalnych

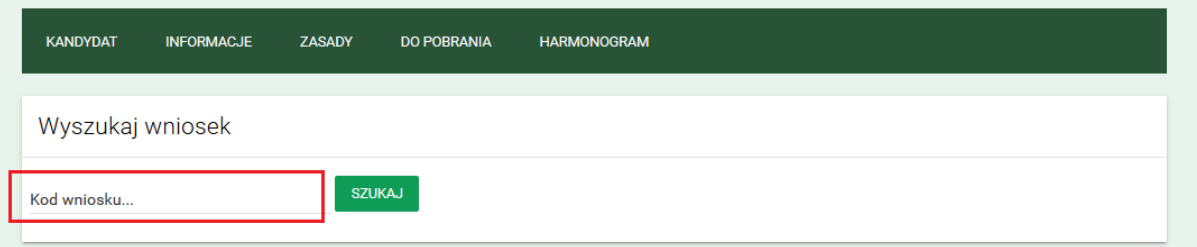

Po wprowadzeniu kodu wniosku należy wybrać przycisk [SZUKAJ] wyświetlony zostanie wniosek w trybie *podglądu*.

W celu przejścia w tryb *edycji*, należy wybrać przycisk [EDYTUJ]. W trybie edycji możliwa jest modyfikacja danych, np. zmiana wybranych preferencji lub wprowadzenie ocen lub wyników egzaminów. Po wprowadzeniu zmian w danych wniosku, należy przejść na zakładkę "Pouczenie i oświadczenia" i wybrać przycisk [ZAPISZ], aby zapisać zmiany.

Po zapisaniu zamian na wskazany kontaktowy adres e-mail wysłane zostanie automatyczne powiadomienie o modyfikacji wniosku.

## PODSUMOWANIE

#### <span id="page-21-0"></span>Podsumowanie

Wnioski rejestrować można we wskazanym w harmonogramie rekrutacji terminie. Każdy kandydat może zarejestrować jeden wniosek – sprawdzana jest unikalność numeru PESEL/Seria i nr innego dokumentu.

Po zarejestrowaniu wniosku można edytować/zmieniać zapisane dane do czasu ich potwierdzenie w systemie przez placówkę 1. wyboru.

Spełnianie wskazanych kryteriów ustawowych należy potwierdzić odpowiednimi dokumentami.

Wypełniony wniosek należy złożyć w formie papierowej w placówce 1. wyboru w terminie określonym w harmonogramie.